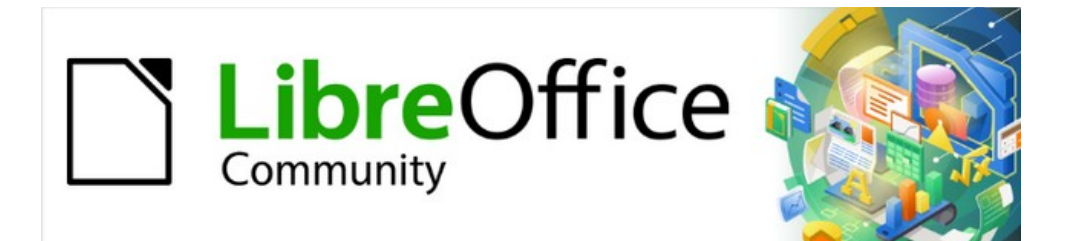

# Draw Guide 7.2

*Appendix B, Toolbars*

# <span id="page-1-4"></span>**Copyright**

This document is Copyright © 2022 by the LibreOffice Documentation Team. Contributors are listed below. This document maybe distributed and/or modify it under the terms of either the GNU General Public License (<https://www.gnu.org/licenses/gpl.html>), version 3 or later, or the Creative Commons Attribution License (<https://creativecommons.org/licenses/by/4.0/>), version 4.0 or later.

All trademarks within this guide belong to their legitimate owners.

# <span id="page-1-3"></span>**Contributors**

**To this edition**

Peter Schofield

#### **To previous editions**

Peter Schofield Dave Barton Jean Hollis Weber

### <span id="page-1-2"></span>**Feedback**

Please direct any comments or suggestions about this document to the Documentation Team's mailing list: [documentation@global.libreoffice.org](mailto:documentation@global.libreoffice.org)

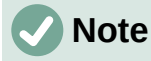

Everything sent to a mailing list, including email addresses and any other personal information that is written in the message, is publicly archived and cannot be deleted.

### <span id="page-1-1"></span>**Publication date and software version**

Published January 2022. Based on LibreOffice 7.2 Community.

Other versions of LibreOffice may differ in appearance and functionality.

# <span id="page-1-0"></span>**Using LibreOffice on macOS**

Some keystrokes and menu items are different on macOS from those used in Windows and Linux. The table below gives some common substitutions for the instructions in this document. For a detailed list, see the application Help.

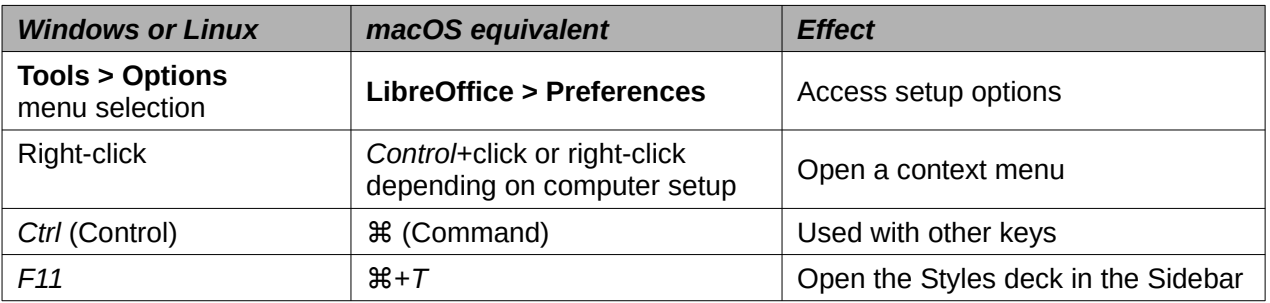

# **Contents**

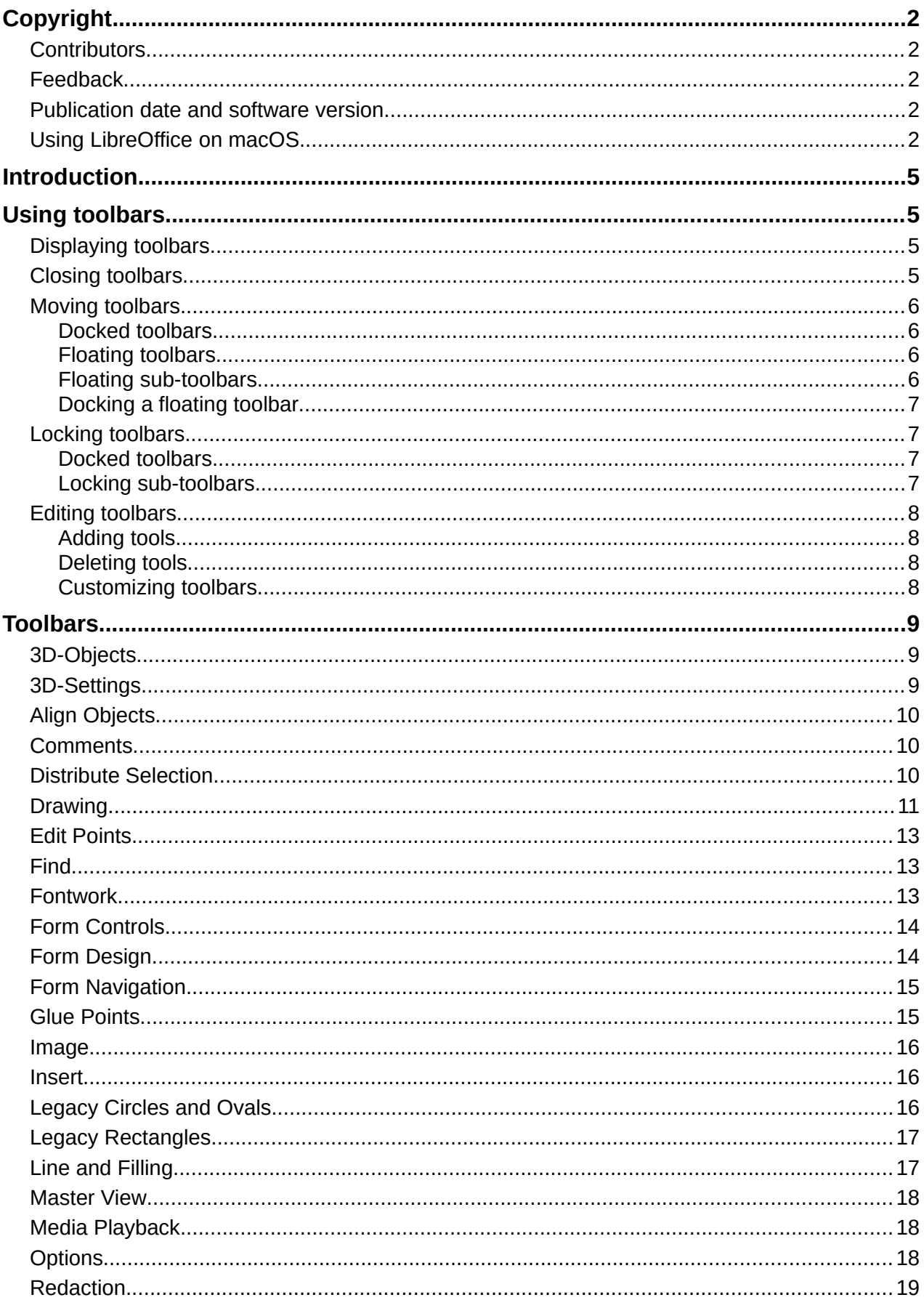

Appendix B, Toolbars | 3

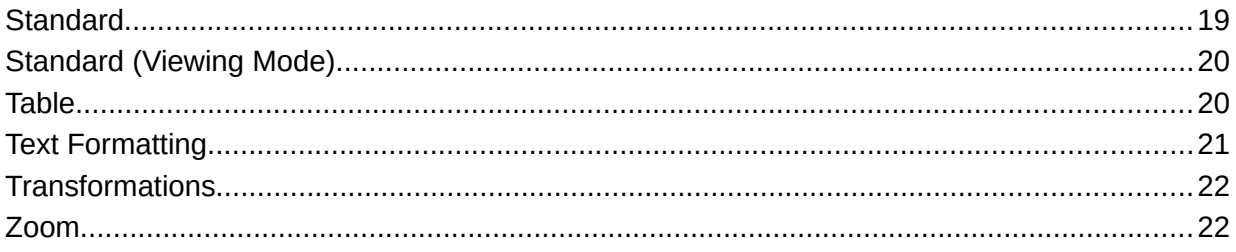

# <span id="page-4-3"></span>**Introduction**

Draw provides several toolbars to help in creating drawings. Each toolbar has a default set of tools and the option to add additional tools.

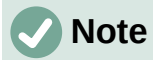

The icons displayed in the Draw toolbars illustrated in this appendix may differ from what is displayed on a computer screen. Toolbar icons depend on the computer operating system being used and how LibreOffice has been set up. For more information on customizing LibreOffice and the toolbars, see the *Getting Started Guide*.

# <span id="page-4-2"></span>**Using toolbars**

# <span id="page-4-1"></span>**Displaying toolbars**

To display a toolbar and make it active, go to **View > Toolbars** on the Menu bar. A submenu opens with a list of available toolbars for Draw. Click on a toolbar name to display it and make it active. Active toolbars are indicated by highlighting or a check mark next to the name.

#### **Impress toolbars available**

- 1) 3D-Objects
- 2) 3D-Settings
- 3) Align Objects
- 4) Comments
- 5) Distribute Selection
- 6) Drawing
- 7) Edit Points
- 8) Find
- 9) Fontwork
- 10) Form Controls
- 11) Form Design
- 12) Form Navigation
- 13) Glue Points
- 14) Image
- 15) Insert

#### 16) Legacy Circles and Ovals

- 17) Legacy Rectangles
- 18) Line and Filling
- 19) Master View
- 20) Media Playback
- 21) Options
- 22) Redaction
- 23) Standard
- 24) Standard (Single Mode)
- 25) Standard (Viewing Mode)
- 26) Table
- 27) Text Formatting
- 28) Transformations
- 29) Zoom

**Note**

Some toolbars, although selected in **View > Toolbars** on the Menu bar, will not display until an object of the correct type is selected in the drawing. For example, the Image toolbar only displays when an image is selected.

# <span id="page-4-0"></span>**Closing toolbars**

To close a toolbar, use one of the following methods:

- Go to **View > Toolbars** on the Menu bar and deselect the toolbar.
- Right-click on a tool on a toolbar and select **Close Toolbar** from the context menu.
- Click on the **X** in the right corner of the title bar of a floating toolbar.

<span id="page-5-4"></span>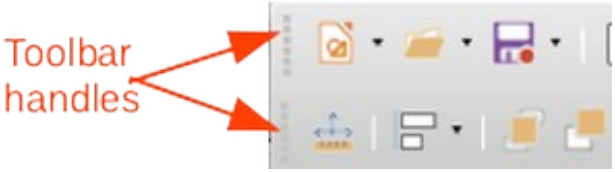

*Figure 1: Toolbar handles*

# <span id="page-5-3"></span>**Moving toolbars**

### <span id="page-5-2"></span>*Docked toolbars*

By default, some toolbars are docked into position in the Draw main window. For example, the Standard toolbar is docked at the top of the main window. Docked toolbars can be undocked and moved to a new docked position on the main window or left as a floating toolbar. Before moving a toolbar, the toolbar must be unlocked.

- 1) Move the mouse cursor over the small vertical handle at the left end of the toolbar as shown in Figure [1.](#page-5-4) The mouse cursor changes to a moving cursor for the computer system and setup.
- 2) Click and hold down the mouse button and drag the toolbar to a new location. This can be a new docked position or a floating toolbar. A hashed border appears around the toolbar indicating the toolbar position as it is dragged.
- 3) Release the mouse button when the required position is reached.

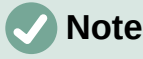

If the small vertical bar is not visible at the left end of a docked toolbar, then the toolbar is locked into position. A docked toolbar must be unlocked before it can be moved to a new position in the Draw main window.

### <span id="page-5-1"></span>*Floating toolbars*

To move a floating toolbar, click on its title bar and drag it to a new floating location. Release the mouse button when the toolbar is in the required position. A floating toolbar does not have to be positioned on the Draw main window for it to function.

### <span id="page-5-0"></span>*Floating sub-toolbars*

Some tools on a toolbar have a triangle  $\blacktriangledown$  to the right of the tool indicating that more tools are available on a sub-toolbar, for example **Basic Shapes** on the Drawing toolbar. Sub-toolbars can be turned into floating toolbars and moved into a new position as follows:

- 1) Move the mouse cursor over the horizontal handle at the top of the toolbar, as shown in Figure [2](#page-6-4). The cursor changes to the moving cursor used for the computer system and setup.
- 2) Click and hold down the mouse button and drag the toolbar to a new location to create a floating sub-toolbar.
- 3) Release the mouse button when the required position is reached.
- 4) To close the floating sub-toolbar, right-click on the triangle ▼ in the sub-toolbar title bar and select **Close Toolbar** from the context menu.

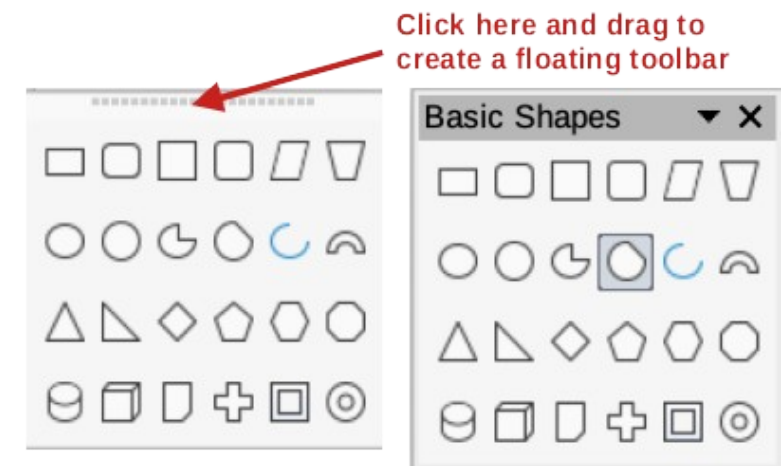

*Figure 2: Creating floating sub-toolbar*

### <span id="page-6-3"></span>*Docking a floating toolbar*

To dock a floating toolbar, use one of the following methods:

- <span id="page-6-4"></span>• Click on the title bar and drag it to the top, bottom, left side, or right side of the main window. When the toolbar reaches a docking position, a hashed border appears at the docked position. Release the mouse button and the toolbar is docked.
- Right-click on the toolbar and select **Dock Toolbar** from the context menu. The toolbar moves into a docked position. If the position is not suitable, move the toolbar to a new docked position.
- To dock all floating toolbars that are active, right-click on the toolbar and select **Dock All Toolbars** from the context menu.

# <span id="page-6-2"></span>**Locking toolbars**

### <span id="page-6-1"></span>*Docked toolbars*

When a toolbar has been docked into position on the Draw main window, the toolbar can also be locked into position preventing the toolbar from becoming a floating toolbar.

- To lock a toolbar into a docked position, right-click in a blank area on the toolbar and select **Lock Toolbar Position** in the context menu. A check mark appears against this option indicating the toolbar is now locked.
- To unlock a toolbar, right-click in a blank area on the toolbar and click on **Lock Toolbar Position** in the context menu. The check mark next to this option disappears indicating the toolbar is now unlocked. A small vertical or horizontal bar appears at the left end or top of the toolbar indicating that the toolbar is unlocked. This bar is also is used to move the toolbar.

# **Note**

Some toolbars cannot be docked or locked into position. This is indicated by the options **Dock Toolbar** and/or **Lock Toolbar Position** being grayed out, making the options unavailable.

### <span id="page-6-0"></span>*Locking sub-toolbars*

To prevent sub-toolbars from becoming floating sub-toolbars, sub-toolbars have to be locked as follows:

1) Save any drawing that is open in Draw.

- 2) Go to **View > Toolbars** on the Menu bar and select **Lock Toolbars** from the context menu.
- 3) Select **Restart Now** in the Restart LibreOffice dialog that opens to activate the **Lock Toolbars** option.
- 4) To unlock sub-toolbars so they can become floating sub-toolbars, repeat Steps 1 thru 3. The **Lock Toolbars** option is an on/off switch.

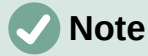

Using **Lock Toolbars** option affects all sub-toolbars available in LibreOffice modules.

# <span id="page-7-3"></span>**Editing toolbars**

When LibreOffice is installed on a computer, it includes a set of toolbars suitable for each LibreOffice component. Each toolbar has a default set of visible tools. You can add tools, delete tools, and customize toolbars.

### <span id="page-7-2"></span>*Adding tools*

- 1) Right-click in a blank area on a toolbar, or click on the triangle  $\blacktriangledown$  on the right of the toolbar title bar.
- 2) Select **Visible Buttons** from the context menu to display a list of available tools.
- 3) Click on the tool required and the tool appears in the toolbar. The list of available tools closes automatically. A highlight or check mark next to the tool indicates that the tool is already installed on the toolbar.

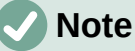

When adding tools using **Visible Buttons**, the tool is added to the toolbar at the same position as the tool appears in the **Visible Buttons** list. That is, the top tool in **Visible Buttons** appears at the left end of the toolbar and the bottom tool appears at the right end of the toolbar. Tool positions cannot be changed using **Visible Buttons**.

### <span id="page-7-1"></span>*Deleting tools*

- 1) Right-click in a blank area on a toolbar, or click on the triangle  $\blacktriangledown$  on the right of the toolbar title bar.
- 2) Select **Visible Buttons** from the context menu to display a list of available tools.
- 3) Click on the tool no longer required and the tool is removed from the toolbar. The highlight or check mark next to the tool is also removed. The list of available tools closes automatically.

### <span id="page-7-0"></span>*Customizing toolbars*

Extra tools and commands that are not available in **Visible Buttons** can be added to a toolbar using customization. Customization also allows the creation of new toolbars if a specific set of tools are required for a specific task. For information on customizing toolbars, see the *Getting Started Guide*.

# <span id="page-8-2"></span>**Toolbars**

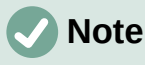

The tools installed on a toolbar are normally indicated in **Visible Buttons** either by the tool icon being highlighted or by a check mark. However, this install indication depends on computer setup and computer operating system being used.

# **Note**

On some toolbars, the icons have a small downward pointing triangle ▼ to the right of an icon. Click on this triangle to open further options that are available for use.

# **Note**

Some of the tools in the toolbars also have the option of using a keyboard shortcut instead of clicking on the tool. For a full list of keyboard shortcuts that are available in Draw, see Appendix A, Keyboard Shortcuts.

# <span id="page-8-1"></span>**3D-Objects**

The 3D-Objects toolbar (Figure [3\)](#page-8-4) provides tools to create 3D objects in a slide. It is activated by going to **View > Toolbars > 3D-Objects** on the Menu bar. Alternatively, click on the triangle ▼ next to the **3D-Objects** icon displayed on the Drawing toolbar to open a submenu giving access to the available 3D objects.

### **Available tools from left to right**

- 1) Cube
- 2) Sphere
- 3) Cylinder
- 4) Cone

|            | 5)<br>6)<br>7)<br>8) | Pyramid<br><b>Torus</b><br>Shell<br><b>Half Sphere</b> |
|------------|----------------------|--------------------------------------------------------|
| 3D-Objects |                      |                                                        |
| æ          |                      |                                                        |

<span id="page-8-4"></span>*Figure 3: 3D-Objects toolbar*

# <span id="page-8-0"></span>**3D-Settings**

The 3D-Settings toolbar (Figure [4](#page-8-3)) and its tools only become active when an object has been converted to 3D using the tool **Toggle Extrusion** and the converted object is then selected.

### **Available tools from left to right**

- 1) Toggle Extrusion
- 2) Tilt Down
- 3) Tilt Up
- 4) Tilt Left
- 5) Tilt Right

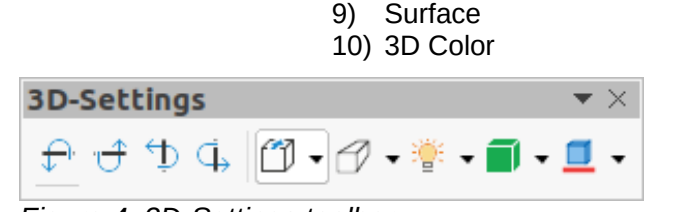

6) Depth 7) Direction 8) Lighting

<span id="page-8-3"></span>*Figure 4: 3D-Settings toolbar*

The following tools on this toolbar have a triangle  $\blacktriangledown$  on the right of the icon. Click on this triangle to open a drop-down menu giving access to various options as follows:

- **Depth** 3D extrusion depth *0cm; 1cm; 2.5cm; 5cm; 10cm; Infinity; Custom*. The measurement unit depends on the settings in **Tools > Options > LibreOffice Draw > General**.
- **Direction** 3D extrusion direction and type *Parallel; Perspective*.
- **Lighting** lighting direction and lighting level of 3D extrusion *Bright; Normal; Dim*.
- **Surface** surface type of 3D extrusion *Wire Frame; Matt; Plastic; Metal*.
- **3D Color** color of 3D extrusion. Select a color from one of the available color palettes.

# <span id="page-9-2"></span>**Align Objects**

The Align Objects toolbar (Figure [5](#page-9-4)) provides tools for aligning several objects in a drawing to improve the visual impact of a drawing.

#### **Available tools from left to right**

- 1) Left
- 2) Centered
- 3) Right

<span id="page-9-4"></span>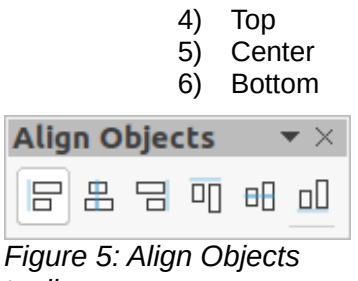

*toolbar*

# <span id="page-9-1"></span>**Comments**

The Comments toolbar (Figure [6](#page-9-3)) provides tool for adding, deletion, and navigation of comments in a drawing. To use comments, it is recommended to add the name and initials of all users in **Tools > Options > LibreOffice > User Data** so that comments can be easily identified.

### **Available tools from left to right**

- 1) Comment (*Ctrl+Alt+C*) (macOS  $\mathcal{H}$ + <del>\cdd</del>)
- 2) Previous Comment
- 3) Next Comment
- 4) Delete Comment
- 5) Delete All Comments

<span id="page-9-3"></span>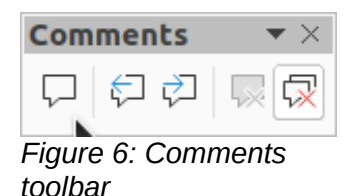

# <span id="page-9-0"></span>**Distribute Selection**

The Distribute Selection toolbar (Figure [7\)](#page-10-1) provides tools to distribute three or more selected objects evenly along the horizontal axis or vertical axis. Also, the spacing between objects can be evenly distributed.

- 1) Horizontally Left
- 2) Horizontally Center
- 3) Horizontally Spacing
- 4) Horizontally Right
- 5) Vertically Top
- 6) Vertically Center
- 7) Vertically Spacing
- 8) Vertically Bottom

<span id="page-10-1"></span>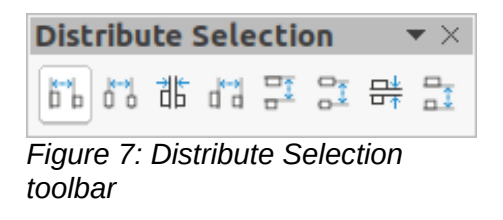

# <span id="page-10-0"></span>**Drawing**

The Drawing toolbar (Figure [8](#page-10-3)) provides the majority of the tools normally used to create graphic objects in a drawing.

#### **Available tools from left to right**

- 1) Select
- 2) Zoom & Pan
- 3) Zoom
- 4) Text Box (*F2*)
- 5) Vertical Text
- 6) Insert Fontwork
- 7) Line Color
- 8) Fill Color
- 9) Line

**Contract** 

- 10) Rectangle
- 11) Ellipse
- 12) Line Ends with Arrow
- 13) Lines and Arrows
- 14) Curves and Polygons
- 15) Connectors
- 16) Basic Shapes
- 17) Symbol Shapes
- 18) Block Arrows (Arrow Shapes in Visible Buttons))
- 19) Flowchart (Flowchart Shapes in Visible Buttons)
- 20) Callouts (Callout Shapes in Visible Buttons)
- 21) Stars and Banners (Star Shapes in Visible Buttons)
- 22) 3D Objects
- 23) Rotate
- 24) Flip
- 25) Align Objects
- 26) Arrange
- 27) Select at least three objects to distribute (Distribution in visible Buttons)
- 28) Shadow
- 29) Crop Image (Crop in Visible Buttons)
- 30) Filter
- 31) Points *F8* (Edit Points (*F8*) in Visible Buttons)
- 32) Show Glue Points Function (Glue Points in Visible Buttons)
- 33) To Curve
- 34) To Polygon
- 35) To 3D
- 36) T0 3D Rotation Object
- 37) Toggle Extrusion
- 38) Insert
- 39) Controls

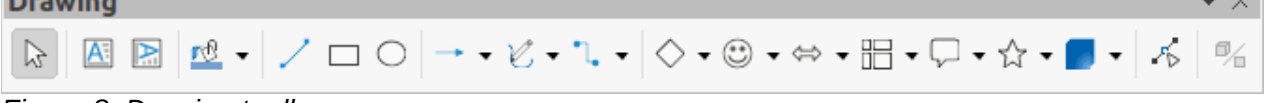

#### <span id="page-10-3"></span>*Figure 8: Drawing toolbar*

Some tool shapes on the Drawing toolbar change depending on the last tool that had previously been selected and used.

- Click on the triangle ▼ to the right of a tool to open a pop-up toolbar. Select the required shape to add to a drawing.
- To create a sub-toolbar, click and drag at the top of the pop-up toolbar to an empty area on the main window. The sub-toolbars for each object type and the various shapes available are shown Figures [9](#page-10-2) to [18](#page-11-0).

<span id="page-10-2"></span>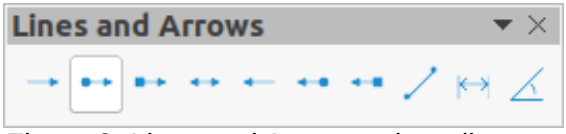

*Figure 9: Lines and Arrows sub-toolbar*

**Contract** 

<span id="page-11-0"></span>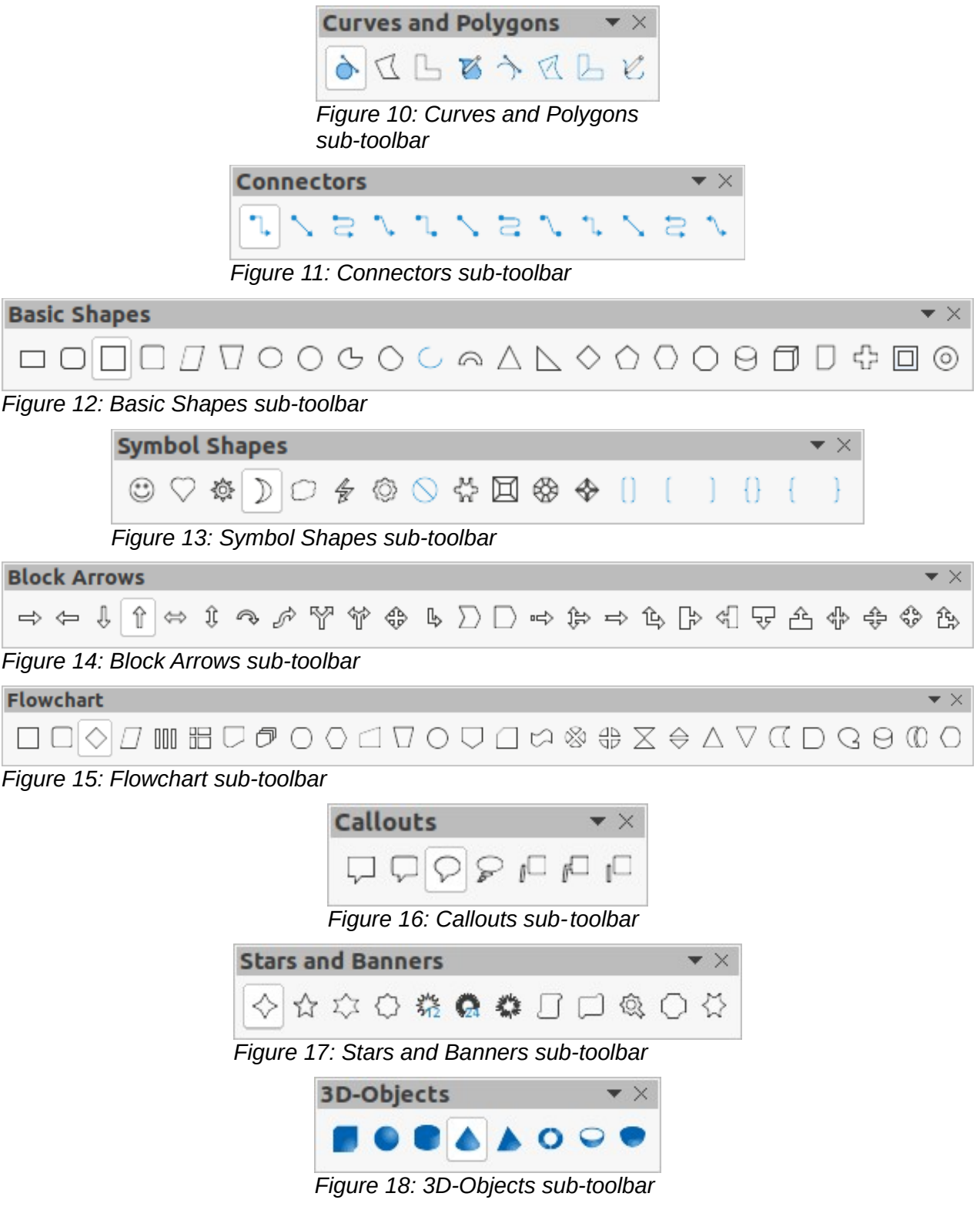

# <span id="page-12-2"></span>**Edit Points**

The Edit Points toolbar (Figure [19](#page-12-5)) provides tools for editing the points of a curve or an object that has been converted to a curve. The toolbar only becomes active when an object is selected and one of the following methods is used to open the toolbar:

- Click on **Edit Points** on the Drawing or Standard toolbar.
- Use the keyboard shortcut *F8*.

#### **Available tools from left to right**

- 1) Edit Points (*F8*)
- 2) Move Points
- 3) Insert Points
- 4) Delete Points
- 5) Convert to Curve
- 6) Close Bezier
- 7) Split Curve
- 8) Corner Point
- 9) Smooth Transition
- 10) Symmetric Transition
- 11) Eliminate Points

<span id="page-12-5"></span>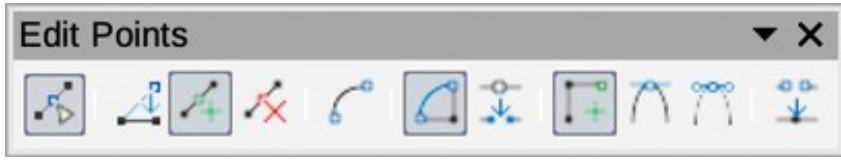

*Figure 19: Edit Points toolbar*

# <span id="page-12-1"></span>**Find**

The Find toolbar (Figure [20](#page-12-4)) opens by default in the bottom left corner of the Draw main window. This toolbar is normally docked at the bottom left of the Draw main window above the Status bar. However, it can be undocked and made into a floating toolbar.

#### **Available tools from left to right**

- 1) Close Find Bar
- 2) Find Text
- 3) Find Previous 4) Find Next
- 5) Find All
- 6) Match Case
- 7) Find and Replace (*Ctrl+H*) (macOS ⌘*+*⎇*+F*)

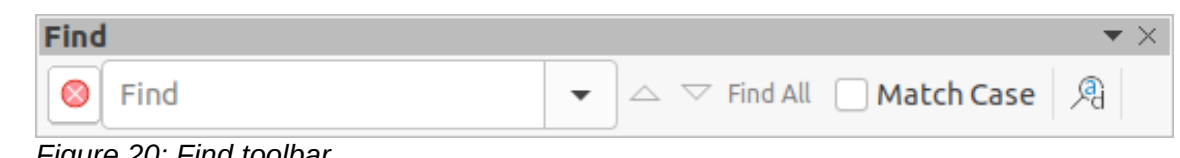

<span id="page-12-4"></span>*Figure 20: Find toolbar*

### <span id="page-12-0"></span>**Fontwork**

The Fontwork toolbar (Figure [21](#page-12-3)) is used to create graphical text objects in a drawing and provide the tools for editing the graphical text object. This toolbar only becomes active when a Fontwork graphical text object in the drawing has been selected.

- 1) Insert Fontwork Text
- 2) Fontwork Shape
- 4) Fontwork Alignment
- 5) Fontwork Character Spacing
- 3) Fontwork Same Letter Heights
- 6) Toggle Extrusion  $\blacktriangleright$   $\times$

<span id="page-12-3"></span>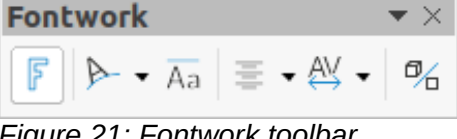

*Figure 21: Fontwork toolbar*

Some tools on the Fontwork toolbar have a triangle  $\blacktriangledown$  to the right of the tool. Click on the triangle to open a pop-up toolbar or drop-down option list.

- **Fontwork Shape** select the required shape for the Fontwork graphical text object from the options available.
- **Fontwork Alignment** select the paragraph alignment from the options available.
- **Fontwork Character Spacing** select the required character spacing from the options available.

# <span id="page-13-1"></span>**Form Controls**

The Form Controls toolbar (Figure [22\)](#page-13-2) provides the tools required to create an interactive form. This allows controls to be added to a form in a text, drawing, spreadsheet, presentation, or HTML document (for example a button that opens another drawing or document).

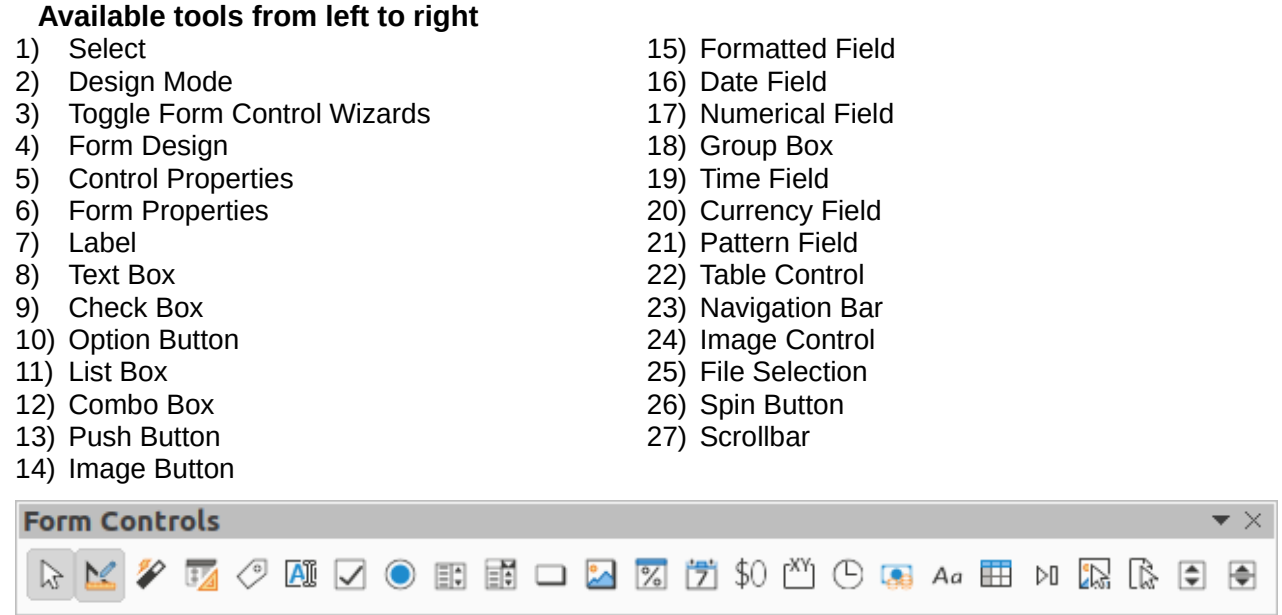

<span id="page-13-2"></span>*Figure 22: Form Control toolbar*

# <span id="page-13-0"></span>**Form Design**

The Form Design toolbar (Figure [23](#page-14-2)) opens a form in **Design Mode** so that it can be edited. Controls of the form cannot be activated or its contents edited when in **Design Mode**. However, the position and size of the controls can be changed, other properties edited, and added or deleted controls in **Design Mode**.

- 1) Select
- 2) Control Properties
- 3) Form Properties
- 4) Position and Size (*F4*)
- 5) Form Navigator
- 6) Activation Order
- 7) Add Field
- 8) Automatic Control Focus
- 9) Bring to Front (*Ctrl+Shift++*) (macOS ⌘*+Shift++*)
- 10) Send to Back (*Ctrl+Shift+-*) (macOS ⌘*+Shift+-*)
- 11) Group (*Ctrl+Shift+G*) (macOS ⌘*+Shift+G*)
- 12) Ungroup (*Ctrl+Alt+Shift+G*) (macOS ⌘*+*⎇+*Shift+G*)
- 13) Enter Group (*F3*)
- 14) Exit Group (*Ctrl+F3*) (macOS ⌘*+F3*)
- 15) Align Objects
- 16) Open in Design Mode
- 17) Display Grid
- 18) Snap to Grid
- 19) Helplines While Moving

| <b>Form Design</b>      |  |  |  |  |  |  |  |
|-------------------------|--|--|--|--|--|--|--|
| <b>A</b> SHILL RRF-PERT |  |  |  |  |  |  |  |

<span id="page-14-2"></span>*Figure 23: Form Design toolbar*

# <span id="page-14-1"></span>**Form Navigation**

The Form Navigation toolbar (Figure [24\)](#page-14-4) provides tools to edit a database table or control the data view. The toolbar is normally displayed at the bottom of a document that contains fields that are linked to a database. This toolbar is only active when forms are connected to a database; an inactivate toolbar is shown in Figure [24](#page-14-4).

The Form Navigation toolbar also allows movement within records as well as inserting and deleting records. If data is saved in a form, the changes are transferred to the database. This toolbar also provides tools providing sort, filter, and search functions for data records.

| Available tools from left to right<br><b>Find Record</b><br>1)<br>Record<br>2)<br>Absolute Record<br>3)<br>Text -> Record<br>4)<br>Total No. of Records<br>5)<br><b>First Record</b><br>6)<br><b>Previous Record</b><br>7)<br><b>Next Record</b><br>8)<br><b>Last Record</b><br>9)<br>10) New Record<br>11) Save Record<br>12) Undo: Data entry | 13) Delete Record<br>14) Refresh<br>15) Refresh Control<br>16) Sort<br>17) Sort Ascending<br>18) Sort Descending<br>19) AutoFilter<br>20) Apply Filter<br>21) Form-Based Filters<br>22) Reset Filter/Sort<br>23) Data source as Table |
|----------------------------------------------------------------------------------------------------|----------------------------------------------------------------------------------------------------|
| <b>Form Navigation</b>                                                                                                    | $\blacktriangledown$ $\times$                                                                                                    |
| $of$ ?<br>Record                                                                                                    | K K D D D H B 5 D V O S B A & & F V S R                                                                                                    |
| Figure 24: Form Navigation toolbar                                                                                                    |                                                                                                    |

<span id="page-14-4"></span>

# <span id="page-14-0"></span>**Glue Points**

The Glue Points toolbar (Figure [25\)](#page-14-3) provides tools to insert a glue point or modify the properties of a glue point. A glue point is a point where a connector is attached to an object. By default, LibreOffice automatically places a glue point at the center of each side of the bounding rectangle for every object created.

- 1) Insert Glue Point
- 2) Exit Direction Left
- 3) Exit Direction Top
- 4) Exit Direction Right
- 5) Exit Direction Bottom
- 6) Glue Point Relative
- 7) Glue Point Horizontal Left
- 8) Glue Point Horizontal Center
- 9) Glue Point Horizontal Right
- 10) Glue Point Vertical Top
- 11) Glue Point Vertical Center
- 12) Glue Point Vertical Bottom

<span id="page-14-3"></span>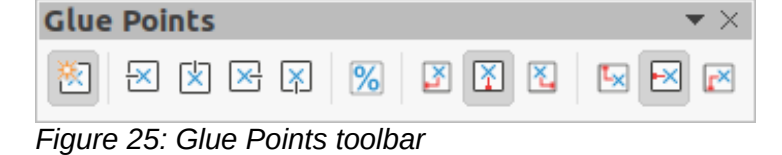

# <span id="page-15-2"></span>**Image**

The Image toolbar (Figure [26\)](#page-15-4) provides tools to edit, modify, align, reposition and resize images. The toolbar only becomes active and available when an image is selected in a drawing. The Image toolbar automatically replaces the Line and Filling toolbar when it becomes active.

### **Available tools from left to right**

17) Line Style 1) Position and Size (*F4*) 2) Align Objects 18) Line Width 3) Left 19) Line Color 4) Centered 20) Area Style/Filling 5) Right 21) Fill Color 6) Top 22) Shadow 23) Filter 7) Center 8) Bottom 24) Image Mode 9) Arrange 25) Crop 10) Bring to Front (*Ctrl+Shift++*) (macOS 26) Vertically ⌘*+Shift++*) 27) Horizontally 11) Bring Forward (*Ctrl++*) (macOS ⌘*++*) 28) Transformations 12) Send Backward (*Ctrl+-*) (macOS ⌘*+-*) 29) Transparency 30) Color 13) Send to Back (*Ctrl+Shift+-*) (macOS ⌘*+Shift+-*) 31) Line 14) In Front of Object 32) Area 15) Behind Object 33) Animation 16) Reverse 34) Interaction Image A 5 0 3 5 6 7 8 9 8  $0.00cm$ Ľ٠ Color  $+$  $\star \times$  $r$  $\theta$  I  $\Box$ Default **N**  $\triangleleft$   $\mathbb{A}$   $\Box$   $\cdot$   $\odot$  0%  $\ddot{}$ db 昼 ۷

<span id="page-15-4"></span>*Figure 26: Image toolbar*

# <span id="page-15-1"></span>**Insert**

The Insert toolbar (Figure [27](#page-15-3)) provides tools to insert different types of objects into a drawing.

### **Available tools from left to right**

- 1) New Page (*Ctrl+M*)
- 2) Floating Frame
- 3) Insert Page from File
- 4) Table
- 5) Image
- 6) Insert Audio or Video (Media in Visible Buttons)
- 7) Formula Object (*Ctrl+Alt+=*) (macOS ⌘*+*⎇*+=*)
- 8) Chart
- 9) OLE Object

<span id="page-15-3"></span>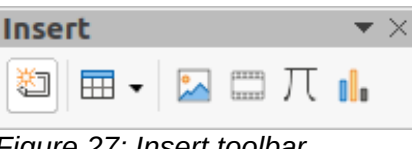

*Figure 27: Insert toolbar*

# <span id="page-15-0"></span>**Legacy Circles and Ovals**

The Legacy Circles and Ovals toolbar (Figure [28\)](#page-16-2) provides tools to insert different types of circles and ovals into a drawing.

- 1) Insert Ellipse
- 2) Circle
- 3) Ellipse Pie
- 4) Circle Pie
- 5) Ellipse Segment
- 6) Circle Segment
- 7) Ellipse, Unfilled
- 8) Circle, Unfilled
- 9) Ellipse Pie, Unfilled
- 10) Circle Pie, Unfilled
- 11) Ellipse Segment, Unfilled
- 12) Circle Segment, Unfilled
- 13) Arc
- 14) Circle Arc

<span id="page-16-2"></span>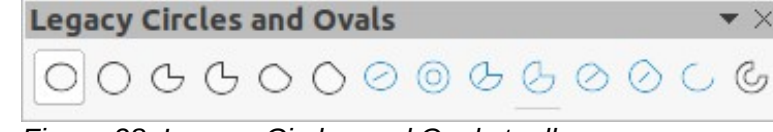

*Figure 28: Legacy Circles and Ovals toolbar*

# <span id="page-16-1"></span>**Legacy Rectangles**

The Legacy Rectangles toolbar (Figure [29](#page-16-3)) provides tools to insert different types of rectangles and squares into a drawing.

#### **Available tools from left to right**

- 1) Insert Rectangle
- 2) Square
- 3) Rectangle, Rounded
- 4) Rounded Square
- 5) Rectangle, Unfilled
- 6) Square, Unfilled
- 7) Rounded Rectangle, Unfilled
- 8) Rounded Square, Unfilled

<span id="page-16-3"></span>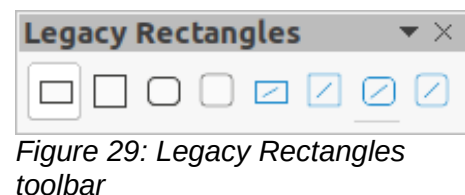

# <span id="page-16-0"></span>**Line and Filling**

The Line and Filling toolbar (Figure [30\)](#page-17-3) provides tools and drop-down lists for editing lines, arrows, and object borders. The tools available vary depending on the type of object selected for editing.

- 1) Position and Size (*F4*)
- 2) Align Objects
- 3) Left
- 4) Centered
- 5) Right
- 6) Top
- 7) Center
- 8) Bottom
- 9) Arrange
- 10) Bring to Front (*Ctrl+Shift++*) (macOS ⌘*+Shift++*)
- 11) Bring Forward (*Ctrl++*) (macOS ⌘*++*)
- 12) Send Backward (*Ctrl+-*) (macOS ⌘*+-*)
- 13) Send to Back (*Ctrl+Shift+-*) (macOS ⌘*+Shift+-*)
- 14) In Front of Object
- 15) Behind Object
- 16) Reverse
- 17) Line Style
- 18) Line Width
- 19) Line Color
- 20) Area Style/Filling
- 21) Fill Color
- 22) Shadow
- 23) Arrow Style
- 24) Vertically
- 25) Horizontally
- 26) Transformations
- 27) Line
- 28) Area
- 29) 3D Effects
- 30) Image Map
- 31) Animation
- 32) Interaction
- 33) Show the Styles Sidebar (*F11*)
- 34) Display Grid
- 35) Helplines While Moving

| Line and Filling   |                                                                          |
|--------------------|--------------------------------------------------------------------------|
| <b>AF. FLOSCOS</b> | 0.00cm                                                                   |
|                    |                                                                          |
|                    |                                                                          |
|                    |                                                                          |
| None               | $\Box \Rightarrow \bullet \land \Box \bullet \land \Box \bullet \Box \#$ |
|                    |                                                                          |

<span id="page-17-3"></span>*Figure 30: Line and Filling toolbar*

# <span id="page-17-2"></span>**Master View**

The Master View toolbar (Figure [31](#page-17-5)) provides tools to create a new master page, rename a master page, delete a master page, and close master view. This toolbar is only active when Draw is in master view.

### **Available tools from left to right**

- 1) New Master
- 2) Rename Master

3) Delete Master 4) Close Master View

<span id="page-17-5"></span>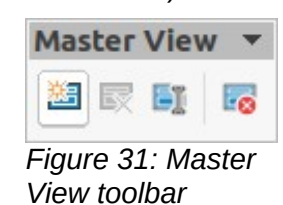

# <span id="page-17-1"></span>**Media Playback**

The Media Playback toolbar (Figure [32\)](#page-17-4) provides the standard tools required to insert, view, play, and listen to audio and video files. The toolbar only becomes active when an audio or video file is selected. Draw supports many different media formats depending on the computer operating system being used.

### **Available tools from left to right**

1) Insert Audio or Video 6) Position 2) Play 7) Mute 3) Pause 8) Volume 4) Stop 9) View 5) Repeat Media Playback 00:00:02 / 00:00:02  $\triangleleft$ ш  $\odot$ ora) r.  $\bullet$  X Media Path: vnd.sun.star.Package:Media/IMG 0595.MOV

<span id="page-17-4"></span>*Figure 32: Media Playback toolbar*

# <span id="page-17-0"></span>**Options**

The Options toolbar (Figure [33\)](#page-18-2) provides tools for editing various settings for newly created drawings, for example how objects snap to the grid when being moved or resized.

### **Available tools from left to right**

1) Rotation Mode after Clicking Object 2) Display Grid

- 3) Display Snap Guides
- 4) Helplines While Moving
- 5) Snap to Grid
- 6) Snap to Snap Guides
- 7) Snap to Page Margins
- 8) Snap to Object Borders

<span id="page-18-2"></span>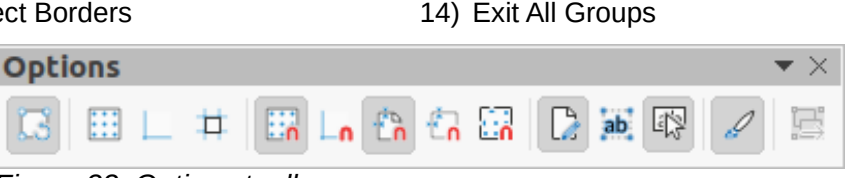

*Figure 33: Options toolbar*

# <span id="page-18-0"></span>**Redaction**

The Redaction toolbar (Figure [34](#page-18-3)) is used to block portions of a drawing protecting sensitive information and helps enterprises and organizations to comply with regulations on confidentiality or privacy.

When a redacted drawing is exported to a new drawing, any redacted portions are removed from the new drawing and replaced by redaction blocks of pixels. This prevents any attempt to restore or copy the original contents. A redacted drawing is often exported to PDF for publication or sharing.

### **Available tools from left to right**

- 1) Rectangle
- 2) Freeform
- 3) Redacted Export (White)

4) Redacted Export (Black)

9) Snap to Object Points 10) Allow Quick Editing 11) Select Text Area Only 12) Double-click to edit Text 13) Modify Object with Attributes

5) PDF

<span id="page-18-3"></span>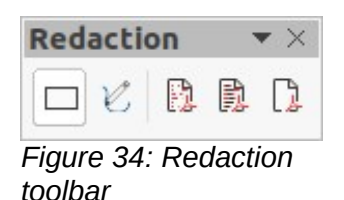

# <span id="page-18-1"></span>**Standard**

The Standard toolbar (Figure [35](#page-19-2)) is common to all LibreOffice components and provides the most common tools when creating and editing documents using LibreOffice. The Standard toolbar differs between LibreOffice components to allow for different toolsets used in creating the different types of documents.

- 1) Load URL
- 2) New (*Ctrl+N*) (macOS ⌘*+N*)
- 3) Templates (*Ctrl+Shift+N*) (macOS ⌘*+Shift+N*) 19) Undo (*Ctrl+Z*) (macOS ⌘*+Z*)
- 4) Open (*Ctrl+O*) (macOS ⌘*+O*)
- 5) Open Remote
- 6) Save (*Ctrl+S*) (macOS ⌘*+S*)
- 7) Save As (*Ctrl+Shift+S*) (macOS ⌘*+Shift+S*)
- 8) Email
- 9) Edit Mode (*Ctrl+Shift+M*) (macOS ⌘*+Shift+M*) 25) Zoom & Pan
- 10) Export
- 11) Export Directly as PDF
- 12) Print Directly
- 13) Print (*Ctrl+P*) (macOS ⌘*+P*)
- 14) Cut (*Ctrl+X*) (macOS ⌘*+X*)
- 15) Copy (*Ctrl+C*) (macOS ⌘*+C*)
- 16) Paste (*Ctrl+V*) (macOS ⌘*+V*)
- 17) Clone Formatting (Clone in Visible Buttons)
- 18) Clear (*Ctrl+Shift+M*) (macOS *Shift+M*)
- 
- 20) Redo (*Ctrl+Y*) (macOS ⌘*+Y*)
- 21) Spelling (*F7*)
- 22) Auto Spellcheck (*Shift+F7*)
- 23) Display Grid (Grid in Visible Buttons)
- 24) Helplines While Moving
- 
- 26) Object Zoom
- 27) Zoom
- 28) Table
- 29) Insert Image (Image in Visible Buttons)
- 30) Insert Chart (Chart in Visible Buttons)
- 31) Insert Text Box (*F2*) (Text Box in Visible Buttons)

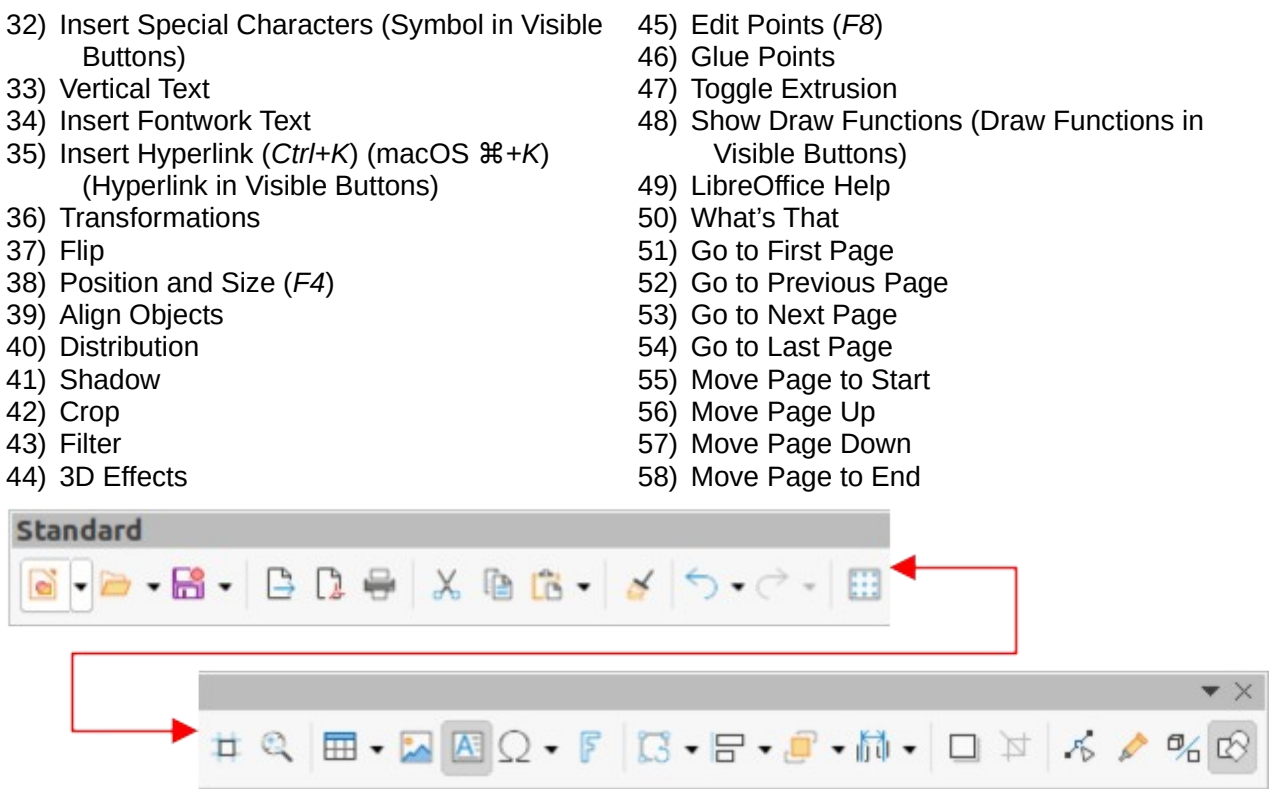

*Figure 35: Standard toolbar*

# <span id="page-19-2"></span><span id="page-19-1"></span>**Standard (Viewing Mode)**

The Standard (Viewing Mode) toolbar (Figure [36](#page-19-3)) provides tools to save, edit, and distribute a drawing.

#### **Available tools from left to right**

- 1) Save As (*Ctrl+Shift+S*) (macOS ⌘*+S*)
- 2) Edit Mode (*Ctrl+Shift+M*) (macOS ⌘*+Shift+M*) 8) Print (*Ctrl+P*) (macOS ⌘*+P*)
- 3) Read Only Mode
- 4) Attach to Email (Email in Visible Buttons)
- 5) Export Directly as PDF
- 6) EPUB
- 7) Print Directly
	-
- 9) Copy (*Ctrl+C*) (macOS ⌘*+C*)
- 10) Find and Replace (*Ctrl+H*) (macOS  $\mathcal{H}$ +  $\subset$ +*F*)
- 11) Zoom
- 12) Start from First Slide (*F5*)

<span id="page-19-3"></span>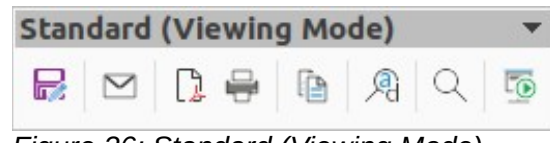

*Figure 36: Standard (Viewing Mode) toolbar*

# <span id="page-19-0"></span>**Table**

The Table toolbar (Figure [37](#page-20-1)) provides tools and options to edit and format a table placed in a drawing. This toolbar only becomes active when a table is selected.

- 1) Table
- 2) Border Style
- 3) Border Color
- 4) Borders (Shift to overwrite)
- 5) Area Style/Filling
- 6) Fill Color
- 7) Merge Cells
- 8) Split Cells
- 9) Optimize
- 10) Align Top (Top in Visible Buttons)
- 11) Center Vertically (Center in Visible Buttons)
- 12) Align Bottom (Bottom in Visible Buttons)
- 13) Insert Row Above
- 14) Insert Row Below

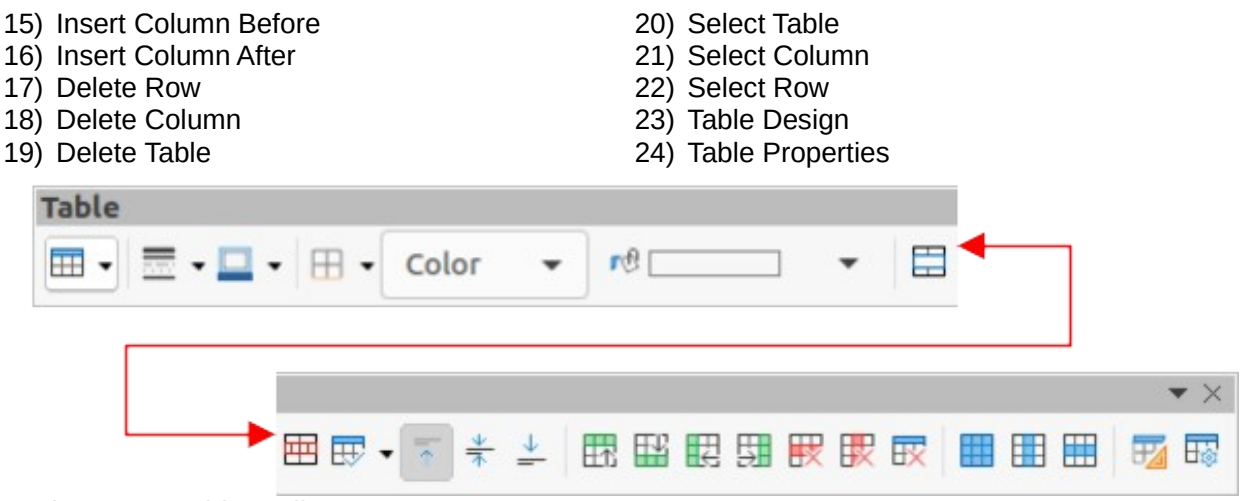

*Figure 37: Table toolbar*

# <span id="page-20-1"></span><span id="page-20-0"></span>**Text Formatting**

The Text Formatting toolbar (Figure [38](#page-21-2)) provides tools for formatting text and alignment commands. This toolbar becomes active when text in a text box or graphic object has been selected and it automatically replaces the Line and Filling toolbar.

- 1) Font Name
- 2) Font Size
- 3) Increase Font Size (*Ctrl+]*) (macOS ⌘*+]*) (Increase in Visible Buttons)
- 4) Decrease Font Size (*Ctrl+[*) (macOS ⌘*+[*) (Decrease in Visible Buttons)
- 5) Bold (*Ctrl+B*) (macOS ⌘*+B*)
- 6) Italic (*Ctrl+I*) (macOS ⌘*+I*)
- 7) Underline (*Ctrl+U*) (macOS ⌘*+U*)
- 8) Double Underline
- 9) Strikethrough
- 10) Overline
- 11) Superscript (*Ctrl+Shift+P*) (macOS ⌘*+Shift+P*)
- 12) Subscript (*Ctrl+Shift+B*) (macOS ⌘*+Shift+B*)
- 13) Toggle Shadow (Shadow in Visible Buttons)
- 14) Apply outline attribute to font (Outline Font Effect in Visible Buttons)
- 15) Clear (*Ctrl+Shift+M*) (macOS ⌘*+Shift+M*)
- 16) lowercase
- 17) UPPERCASE
- 18) SMALL CAPITALS
- 19) Font Color
- 20) Character Highlighting Color
- 21) Toggle Unordered List (Unordered List in Visible Buttons)
- 22) Toggle Ordered List (Ordered List in Visible Buttons)
- 23) Outline Format
- 24) Align Left (*Ctrl+L*) (macOS ⌘*+L*) (Left in Visible Buttons)
- 25) Align Center (*Ctrl+E*) (macOS ⌘*+E*) (Center in Visible Buttons)
- 26) Align Right (*Ctrl+R*) (macOS ⌘*+R*) (Right in Visible Buttons)
- 27) Justified (*Ctrl+J*) (macOS ⌘*+J*)
- 28) Align Top (Top in Visible Buttons)
- 29) Center Vertically (Center in Visible Buttons)
- 30) Align Bottom (Bottom in Visible Buttons)
- 31) Set Line Spacing (Line Spacing in Visible Buttons)
- 32) Character Spacing
- 33) Increase Paragraph Spacing (Increase in Visible Buttons)
- 34) Decrease Paragraph Spacing (Decrease in Visible Buttons)
- 35) Text direction from left to right
- 36) Text direction from top to bottom
- 37) Left-To-Right
- 38) Right-To-Left
- 39) Select All (*Ctrl+A*) (macOS ⌘*+A*)
- 40) Character
- 41) Paragraph

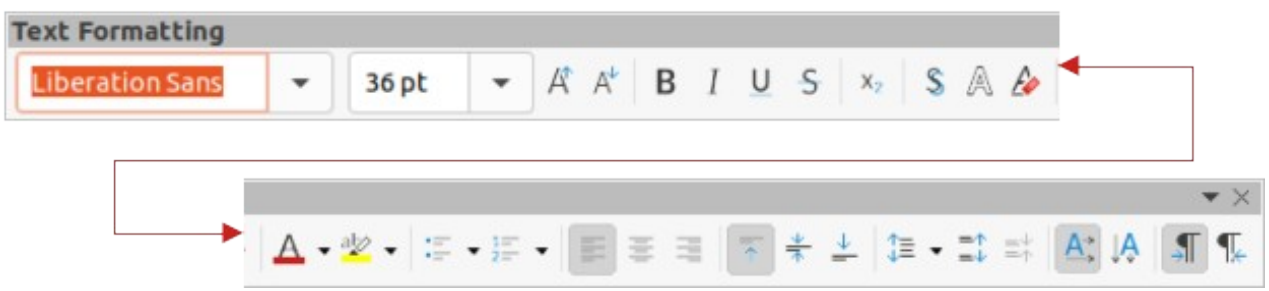

*Figure 38: Text Formatting toolbar*

# <span id="page-21-2"></span><span id="page-21-0"></span>**Transformations**

The Transformations toolbar (Figure [39\)](#page-21-4) provides tools to modify the shape, orientation, or fill of selected objects.

#### **Available tools from left to right**

- 1) Rotate
- 2) Flip
- 3) In 3D Rotation Object
- 4) Set in Circle (perspective)
- 5) Set to circle (slant)
- 6) Distort
- 7) Interactive transparency tool (Transparency tool in Visible Buttons)
- 8) Interactive gradient tool (Gradient tool in Visible Buttons)

<span id="page-21-4"></span>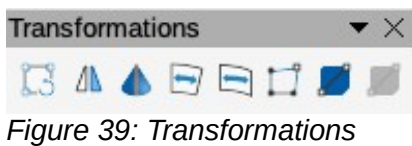

*toolbar*

# <span id="page-21-1"></span>**Zoom**

The Zoom toolbar (Figure [40](#page-21-3)) provides tools to reduce or enlarge the screen display of the current drawing.

- 1) Zoom In
- 2) Zoom Out
- 3) 100%
- 4) Zoom Previous
- 5) Zoom Next
- 6) Entire Page
- 7) Page Width
- 8) Optimal View (Optimal in Visible Buttons)
- 9) Object Zoom
- 10) Zoom & Pan
- 11) Shift

<span id="page-21-3"></span>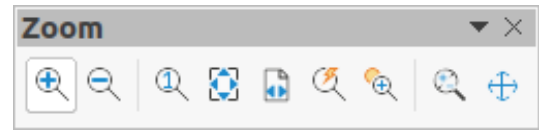

*Figure 40: Zoom toolbar*